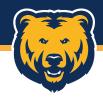

# Reconciling US Bank PCard Transactions

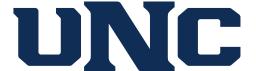

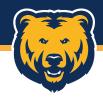

#### **Getting Started**

- PCard reconciliation is the process of uploading receipts or backup documentation, adding descriptions, and updating FOAP(A), or the budget string information, as needed to ensure purchases/payments are paid from the appropriate funding source.
- You are also validating that all charges are legitimate and correct. If you identify fraud, immediately notify US Bank at 1-800-523-9078.

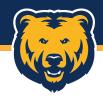

#### **Getting Started**

Transactions can be reallocated as soon as they post to your statement throughout the billing cycle, which ends on the 20<sup>th</sup> of each month, or the reallocation can be completed during the reconciliation period, typically between the 21<sup>st</sup> and 30<sup>th</sup> of each month.

**NOTE:** Cardholders have until the 24<sup>th</sup> of the month to complete their reconciliation and submit their transactions to their Manager Approver for review and approval.

Once you are ready to reconcile, log in to the US Bank Access Online website by using the Single Sign On link in Ursa.

**Note**: If this is your first time accessing this system, you will need to register your account. See registration documentation for this process.

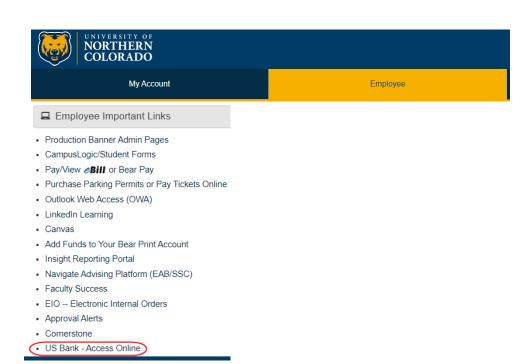

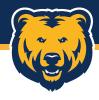

After logging in, you'll be taken to the Access Online home page. Depending on your access within the system, your screen setup may vary.

[**→** 

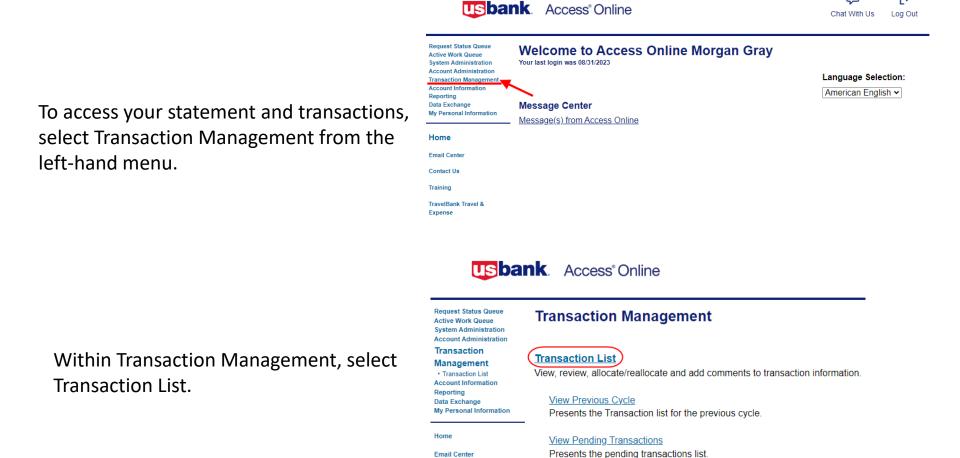

**Email Center** 

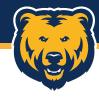

The transactions list defaults to the open cycle, but previous cycles can be accessed by selecting the dropdown for "Billing Cycle Close Date".

Switch Accounts

# From here, you call information for you call information for you call i

**Transaction Management** 

Card Account Number: \*\*\*\*\*\*\*\*\*

Check All Shown Uncheck All Shown

Mass Reallocate

Pull Back

Records 1 - 1 of 1

Reallocate

Card Account ID:

Card Account Summary with Transaction List

From here, you can add/update FOAP(A) information for your transactions, add receipts or other backup documentation, and add additional information for your descriptions through the Comments section.

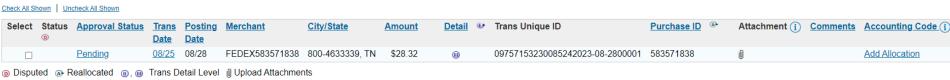

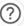

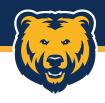

#### Reallocating

To add or update FOAP(A) information, you can either access the Reallocation Worksheet by checking the box next to the transaction and clicking "Reallocate".

Or by accessing the Transaction Detail by clicking the hyperlink under Accounting Code for the specific transaction.

Most cards will have a default FOAP(A) which will show here as opposed to Add Allocation.

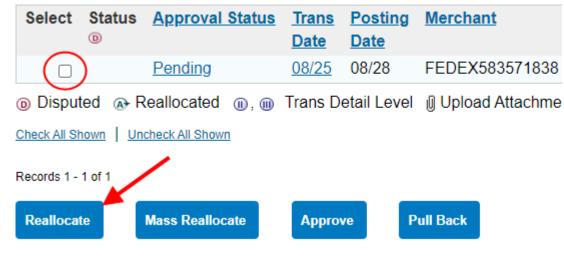

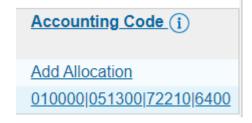

The reallocation screen you see will differ slightly based on which selection method used. Let's review the first method using the checkbox and Reallocate button.

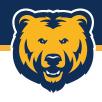

#### Reallocating

In the Reallocation Worksheet, each selected transaction will show as a line item. If you did not have a default FOAP(A), the segment code fields will be blank. Add or update any codes as needed then click "Save Allocations".

**NOTE:** US Bank requires all segment types to have the same number of characters, which is noted in parenthesis after the code name. As there are 6-character Fund, Organization, and Activity codes used on campus, these three will always need to be 6-characters. Previously used 5-character codes will now have a zero at the beginning.

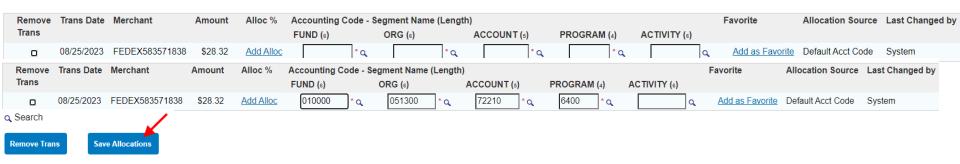

As most cards should have a default FOAP(A), you may only need to update the account code based on the type of purchase/payment made. For funding sources outside of your default FOAP(A), such as Grant, Foundation, or PAT Award funding, a separate FOAP(A) for those purchases will be entered.

**NOTE**: If you have multiple funding sources that may be used for future purchases, these can be saved as favorites that can then be applied from a dropdown.

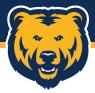

# Reallocating – Split Transaction

If you need to split a transaction between multiple FOAP(A)s, with the transaction in the Reallocation Worksheet, click "Add Alloc".

If you need to split the transaction between more

than two FOAP(A)s, click "Add Alloc". You may then enter the split amounts, based on amounts or percentages, and add all necessary FOAP(A) information. Once complete, click "Save Allocations".

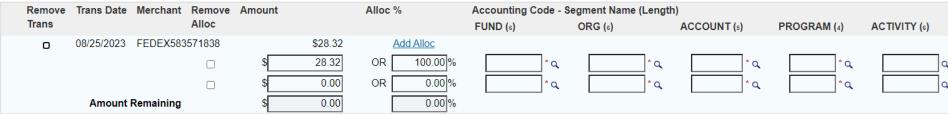

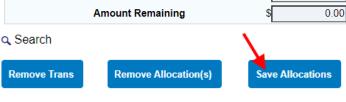

If too many splits were added, you may remove them by selecting the box next to the split line, then clicking "Remove Allocation(s)".

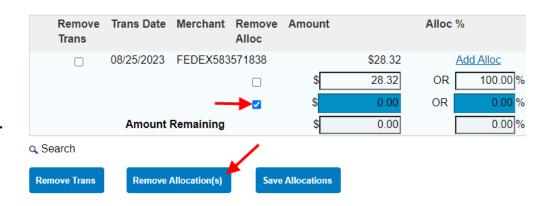

Trans Date

Remove

Merchant

Amount

Alloc %

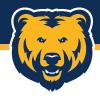

#### Reallocating

If you use the hyperlink under Accounting Code to access the Transaction Detail screen to reallocate, the transaction line looks just like it did from the Reallocations Worksheet.

Accounting Code (i)

Add Allocation

010000|051300|72210|6400

From here, splits can be added by selecting the "Add" button next to "Additional Allocation(s)". Any number of splits can be added by changing the number in front of the "Add" button before clicking it.

Splits can be removed by selecting the box in front of the line and clicking "Remove".

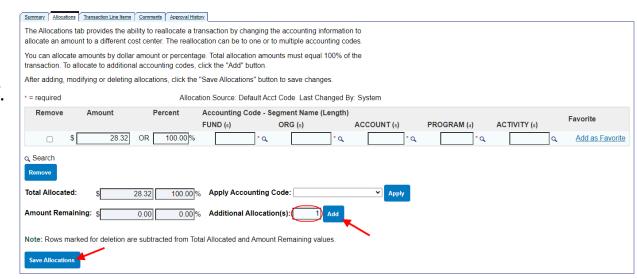

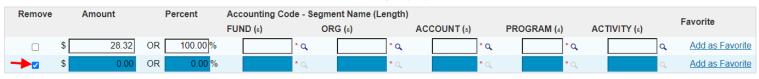

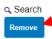

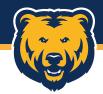

#### Dispute a Transaction

To dispute a transaction, click the Transaction Date for the transaction.

This will open the Summary tab for the transaction. Scroll to the bottom of the tab and click "Dispute".

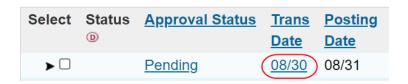

#### **Transaction Summary**

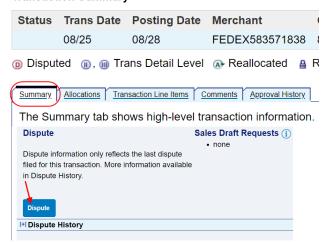

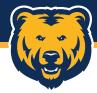

#### **Dispute a Transaction**

US Bank provide twenty-one options for dispute reason, some of which have a list of additional items that will be required for the bank to process the dispute.

As noted, unrecognized charges shouldn't be disputed, but should instead be reported directly to US Bank as fraud.

Select a dispute reason from the list below. If you need more information about this transaction, you may request a copy of the sales draft.

Unrecognized transactions should be treated as fraudulent transactions. If you don't recognize a charge, please call 1.800.523.9078.

#### My account was charged for this transaction and...

|   | Reason                                                   | Additional Items Required |
|---|----------------------------------------------------------|---------------------------|
| 0 | Merchandise Returned                                     |                           |
|   | I have not received credit for the returned merchandise. |                           |
| 0 | Merchandise Not Received                                 |                           |
|   | I have not received the merchandise.                     |                           |
| 0 | Services Not Received                                    |                           |
|   | I have not received the services.                        |                           |
| 0 | Credit Not Received                                      |                           |
|   | I have not received credit toward my account.            | Print, Copy of Receipt    |
| 0 | Cash Not Received                                        |                           |
|   | I did not receive cash from the ATM.                     | Print, Copy of Receipt    |
| 0 | Alteration of Amount                                     |                           |
|   | the receipt does not match the amount posted.            | Print, Copy of Receipt    |

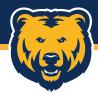

#### **Adding Receipts**

Mass Reallocate

**Pull Back** 

Receipts can be added in one of two places. The first is through the Transaction List. Make sure your receipts have been saved to your computer as a JPG, PNG, or PDF, then click the paperclip icon in the attachment column.

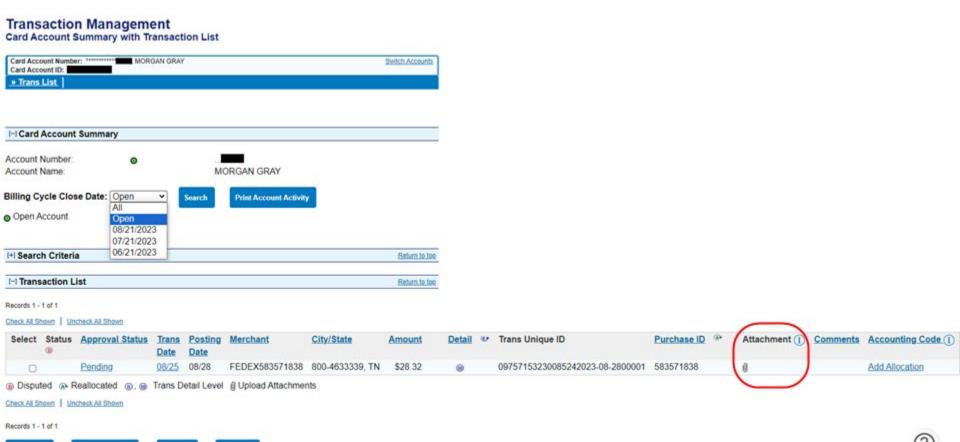

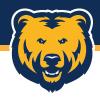

#### **Adding Receipts**

Click "Add Attachment" and navigate to where your receipt is saved.

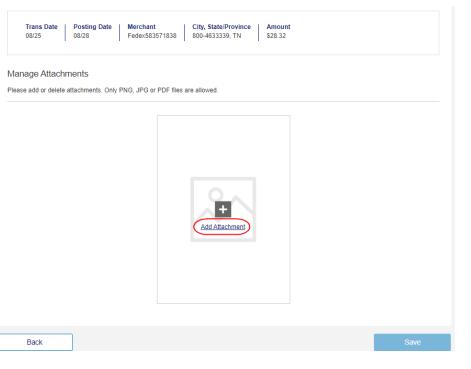

Additional receipts can be added by clicking "Add Another Attachment". Images can be deleted by clicking the trashcan icon under the selected image. Once you have all necessary documents attached, click "Save".

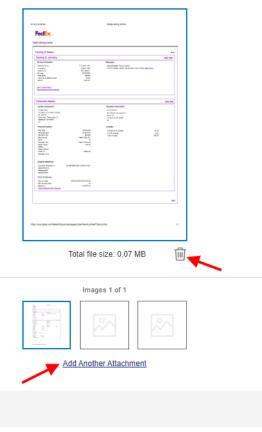

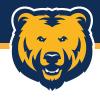

#### **Adding Receipts**

You will be back at the transaction list and should now see a PDF icon next to the paperclip icon. Clicking this will open the attached documents.

The other way to attach receipts is through the Transaction Detail screen, which is accessed selecting the accounting hyperlink under the Accounting Code column.

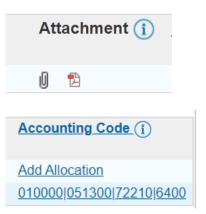

The Transaction Summary includes the paperclip icon for attaching your receipts. The process follows exactly as the previous page.

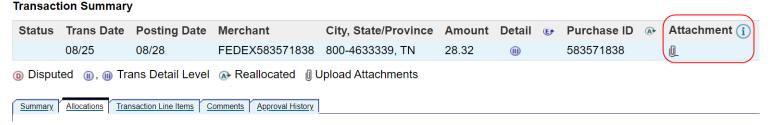

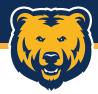

# **Adding Descriptions/Comments**

While US Bank doesn't have a traditional description field, it does have comments, and this is where information about what was purchased and what it's for should be entered. These can be added by cardholders and approvers through the approval process.

Comments can only be added through the Transaction Detail screen, accessed by clicking the hyperlink in the Accounting Code column.

010000|051300|72210|6400

Accounting Code (i)

**Add Allocation** 

Beneath the Transaction Summary, the system will default to the Allocations tab. Click "Comments".

#### **Transaction Summary**

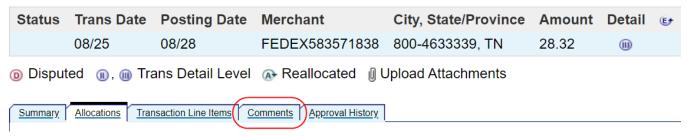

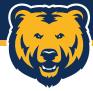

# **Adding Descriptions/Comments**

Enter your description and click "Save Comments".

To view previously entered comments, click either "Show All Comment History" or "Show History For Comments".

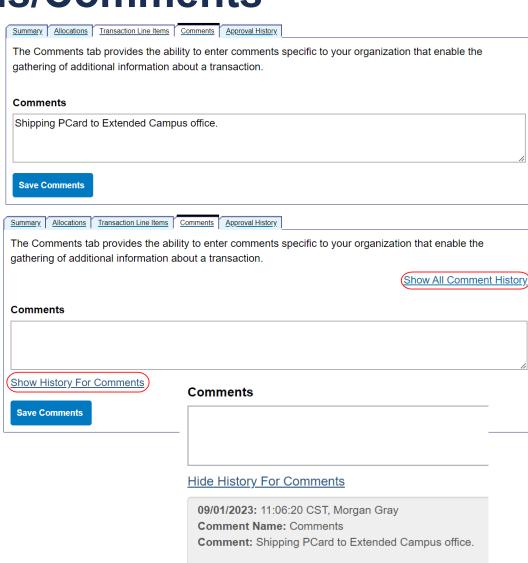

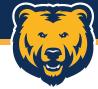

Once all your transactions have been reallocated, descriptions/comments have been added, and receipts have been attached, you'll need to approve each transaction. This routes the transactions to the Manager Approver and can be done at any time during the billing cycle but should be completed by the 24<sup>th</sup> to allow time for the reviews and approvals.

Select the transactions to approve by checking the boxes in front of them, then click "Approve".

**NOTE:** Receipts can still be added after a transaction has been approved, but descriptions/comments cannot unless the transactions is pulled back.

Cardholders already assigned a default approver will see that individual selected and can click "Submit" to route the transaction to this individual.

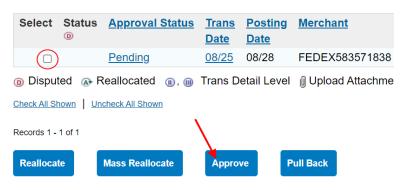

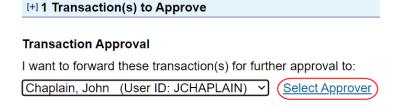

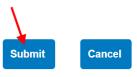

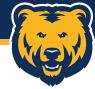

If no default approver is currently set, click "Select Approver", type in a full or partial name, and click "Search".

| Transaction Management                                                           | Enter the approver's full or partial name, or leave blank to view all users. Then click the "Search" button |             |  |
|----------------------------------------------------------------------------------|----------------------------------------------------------------------------------------------------|-------------|--|
| Transaction Management Approve Transaction(s)                                    | Last Name:                                                                                                  | First Name: |  |
| [+] 1 Transaction(s) to Approve                                                  |                                                                                                    |             |  |
| I want to forward these transaction(s) for further approval to:  Select Approver | Search                                                                                                    |             |  |
| Submit Cancel                                                                    |                                                                                                    |             |  |

Select the individual for Manager Approval by clicking the radio button. You can set this person as your default approver for future transactions by checking the box, then click "Select Approver". Divisions where cardholder statements are first reviewed by a Chair, Associate Dean, or Dean, should select that individual for the Manager Approval.

The Manager Approver will then approve and route transactions on to the Accounting Specialist for Final Approval.

| Last Name:  |                      | First Name:                |  |
|-------------|----------------------|----------------------------|--|
| chaplain    |                      |                            |  |
| Search      | 1                    |                            |  |
|             |                      |                            |  |
| Please s    | elect an approver fr | om the results list below. |  |
| Records 1 - | 1 of 1               |                            |  |
|             |                      |                            |  |
| Select      | Approver Name        | Email Address              |  |
| Select      |                      |                            |  |
| Records 1 - | Chaplain, John       | John.Chaplain@unco.edu     |  |
| Records 1 - | Chaplain, John       | John.Chaplain@unco.edu     |  |

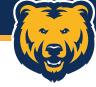

With the Manager Approver selected, click "Submit".

You'll be taken back to the transaction list and will have a notification that your transactions have been submitted. The Approval Status will also show as Approved instead of Pending.

To view approval information for this transaction, click the "Approved" hyperlink.

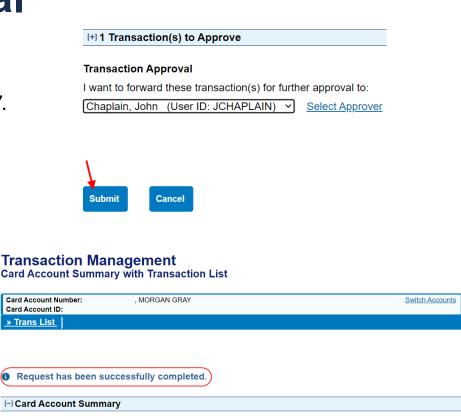

**Trans** 

Date

08/25

**Posting** 

Date

08/28

Trans Detail Level

Merchant

FEDEX583571838

Reallocation Lock

Select Status Approval Status

Disputed Reallocated , m

<u>Approved</u>

**▶** □

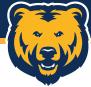

This will open the Approval History and show a full of history of this transaction's approval path, including whose approval is currently pending.

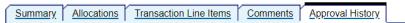

The Approval History tab displays approval actions taken on a transaction. To pull this transaction back from its pending approver, click "Pull Back."

Cardholder Approver: Gray, Morgan

Current Pending Approver: Chaplain, John

#### **Approval Actions**

| Approver     | Date/Time   | <b>Approval Action</b> | Approver Modifications |
|--------------|-------------|------------------------|------------------------|
| Gray, Morgan | 09/01 12:30 | Approved               |                        |

At this point, your reallocation is complete. If you realize you need to change any of the FOAP(A) information or add additional comments, you can use the "Pull Back" button to make these changes before resubmitting the transaction for approval.

Your Manager Approver and Final Approver also have the option of sending transactions back to you if any changes are required. You'll receive an email notification if a transaction is returned.